# 愛知県看護協会 「施設配信研修」の 申込から受講までのながれ

公益社団法人 愛知県看護協会

2023 年3月

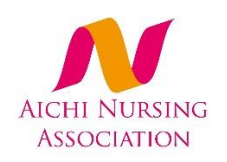

## 1.【研修サイト】から施設アカウント登録する

- (1) 施設アカウントが「未登録」の場合は、施設アカウント登録をする。
	- ① 施設アカウント登録完了している施設は、「2.【研修サイト】にログインする」へ進む。
	- ② 施設アカウントの登録ができていない施設は、看護協会教育センターにご連絡ください。

(教育センター:052-871-0761)

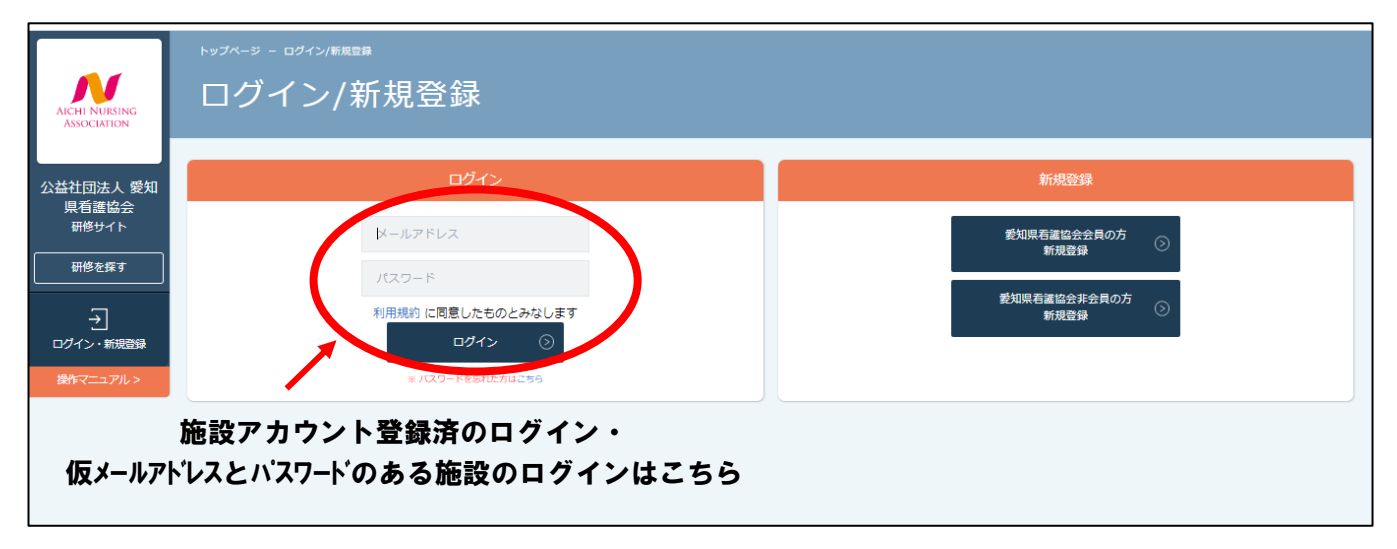

## 2.【研修サイト】にログインする

施設アカウントの登録が完了したら、研修サイトの「ログイン」ボタンをクリックして、施設アカウン ト登録の「メールアドレス」と「パスワード」を入力してログインする。

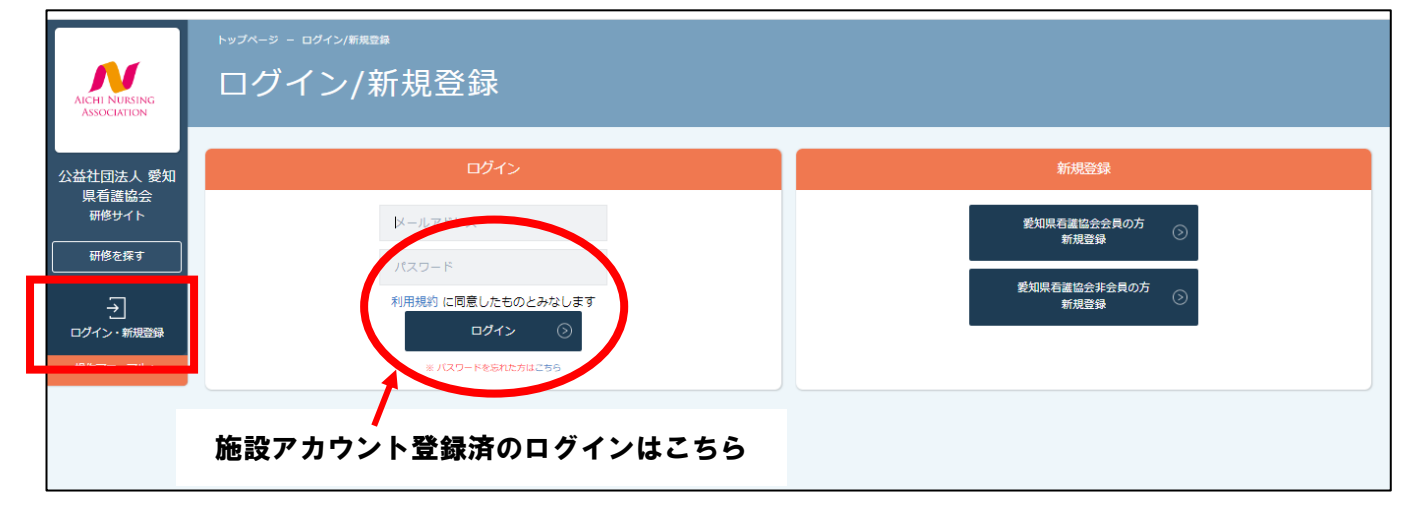

# 3.配信希望の研修を検索する

(1)配信希望の研修を「申込管理」の「研修を探す」で検索する

①「カテゴリー」の「O 施設配信」を選択し、配信希望の研修を検索する。 ②申込受付状況が「受付中」の研修は申込可能。

※「令和5年度教育研修計画」冊子の P.12「施設配信研修一覧」を参照

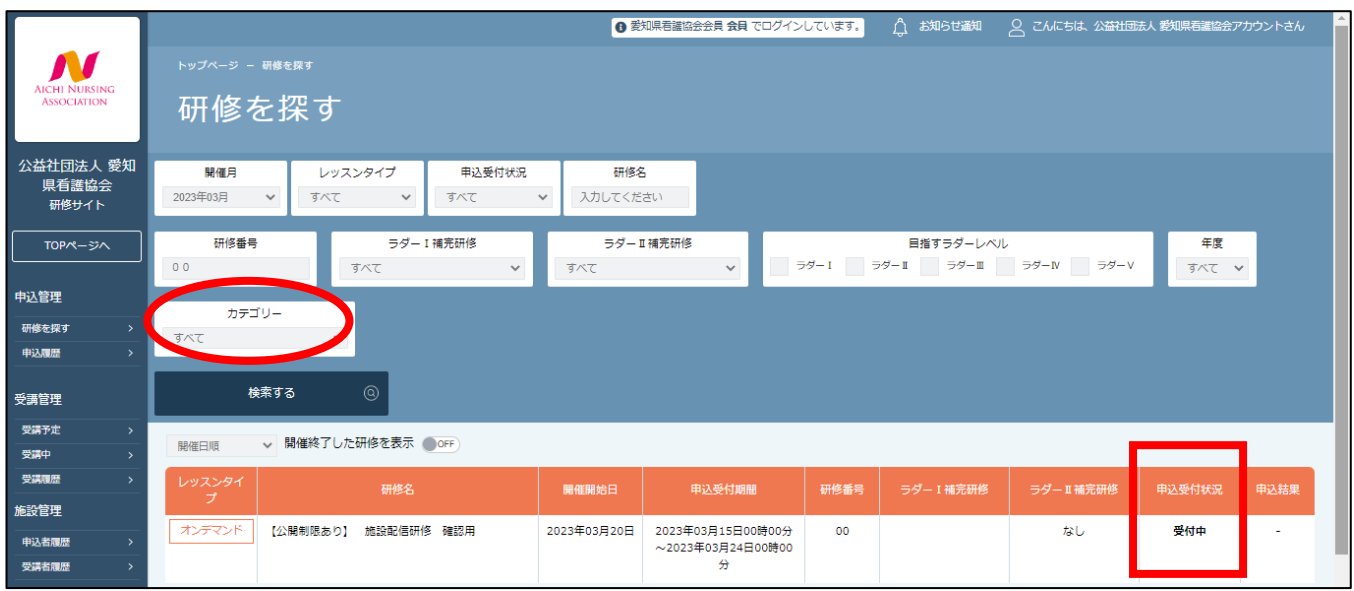

# 4.希望する配信研修を選択し申込む

#### (1)配信を希望する研修を申込む

①配信希望の「研修名」をクリックし、詳細を確認する。 ②申込む前に受講条件を確認し、「施設申込み」ボタンをクリックする。

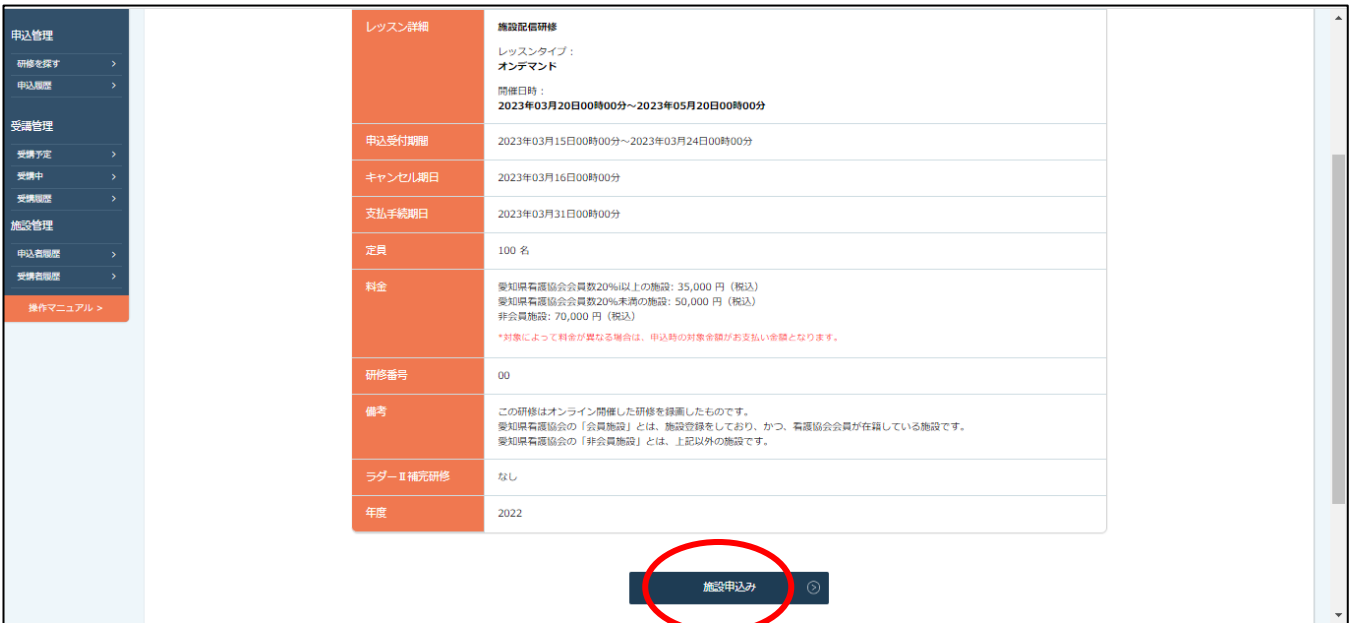

(2)次に施設登録アカウント(施設代表者)で研修申込みをする。

①「メンバーを追加+」ボタンをクリックし「次へ進む」をクリックする。

②「利用者名」に施設名(もしくはアカウント登録した名前)を入力し、「検索」ボタンをクリックする。

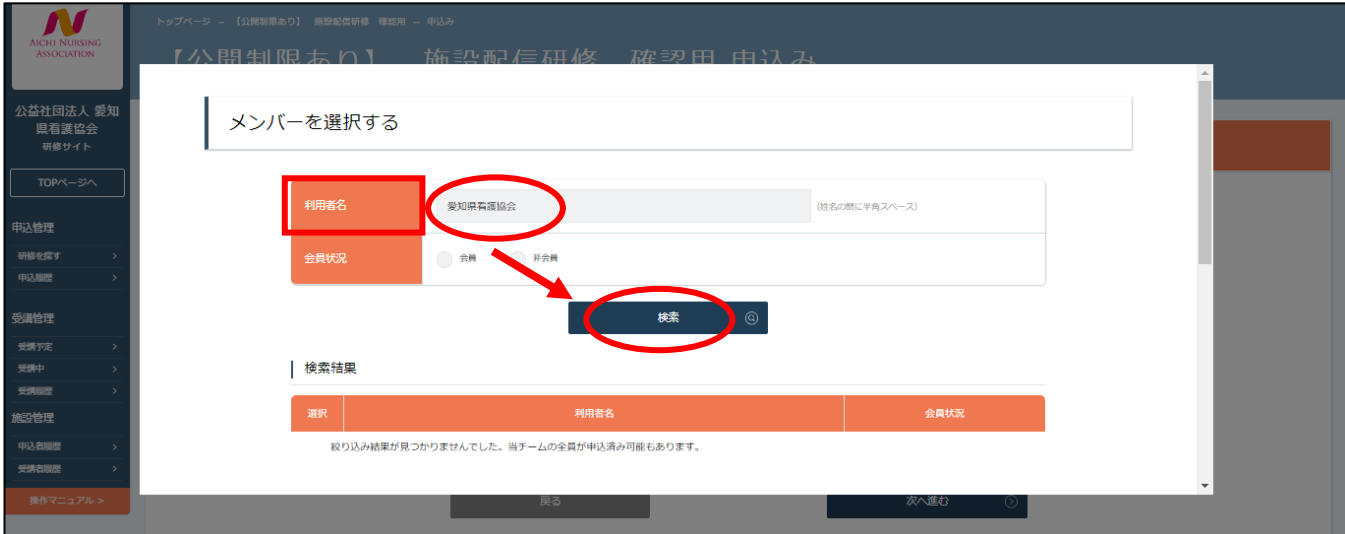

③「検索結果」の「利用者名」に施設登録アカウント名が表示されることを確認する。 ④「選択」欄にチェックを入れ、「追加」ボタンをクリックする。

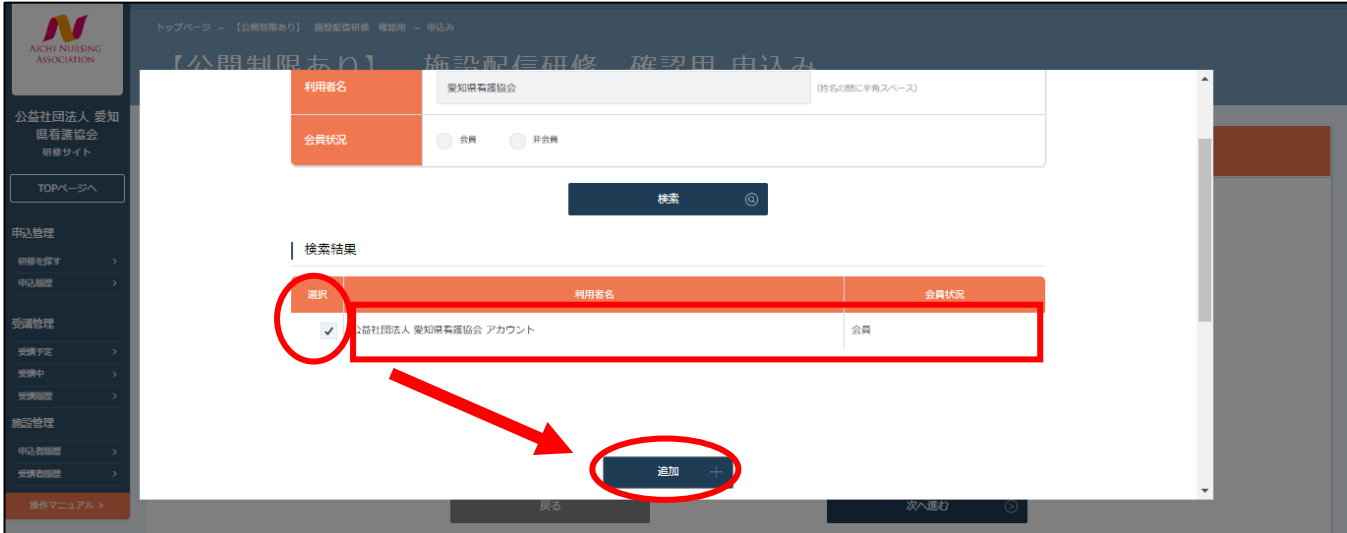

⑤「追加するメンバー」に所属施設アカウント名が追加されていることを確認する。

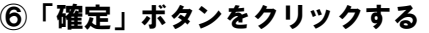

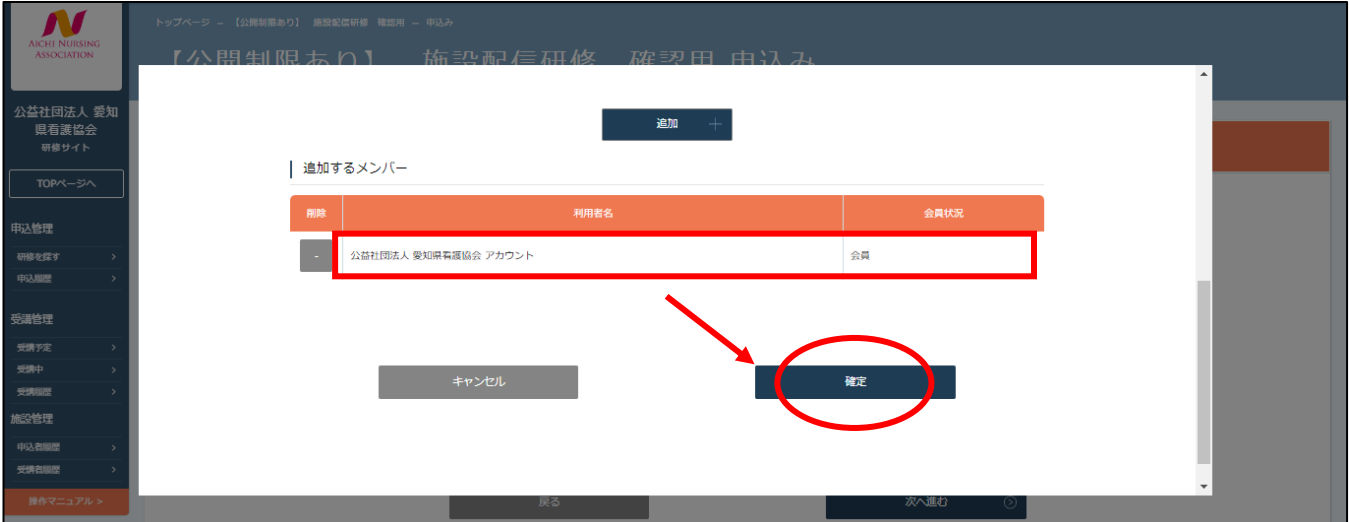

(3)次に支払方法を選択する。

- 「支払方法をまとめて選択しますか?」の「まとめて選択」にチェックを入れると「施設支払い」に自 動でチェックが入る。「個別に選択」をチェックを入れると「支払方法」を「施設」か「個人」の選択で きる。
- 「支払方法」が確定したら、「次へ進む」ボタンをクリックする。(申込フォーム画面へ進む)

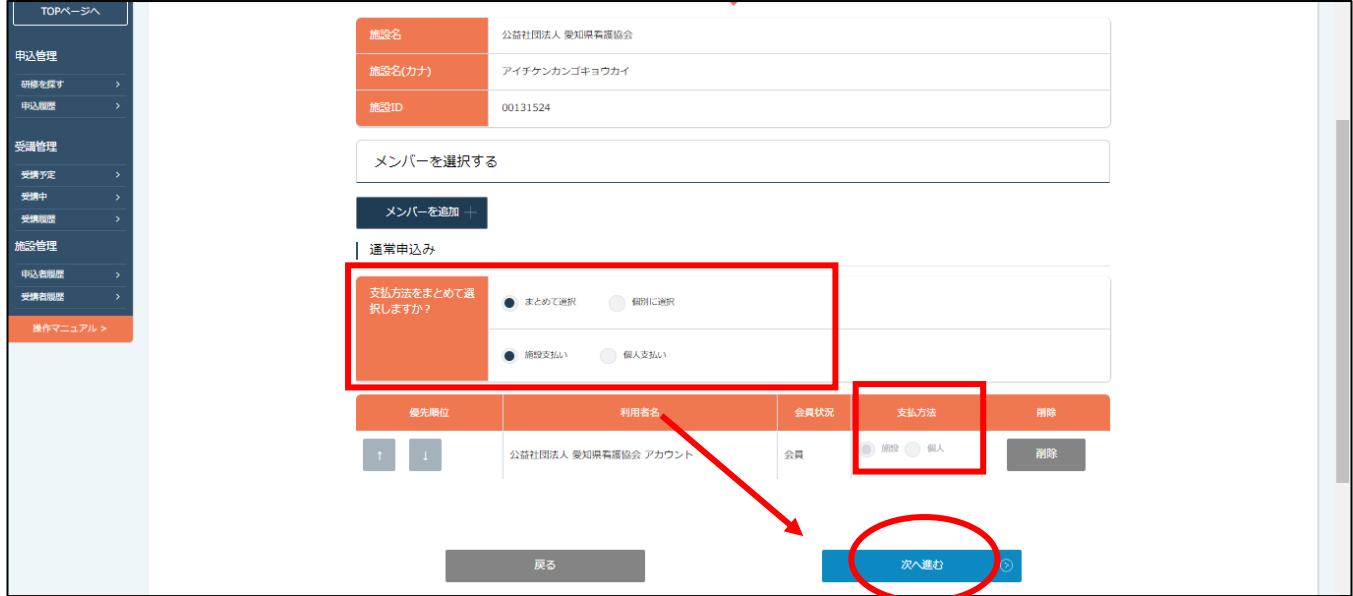

申込フォームの内容に必要事項をチェック・記載し、「次へ進む」ボタンをクリックする。

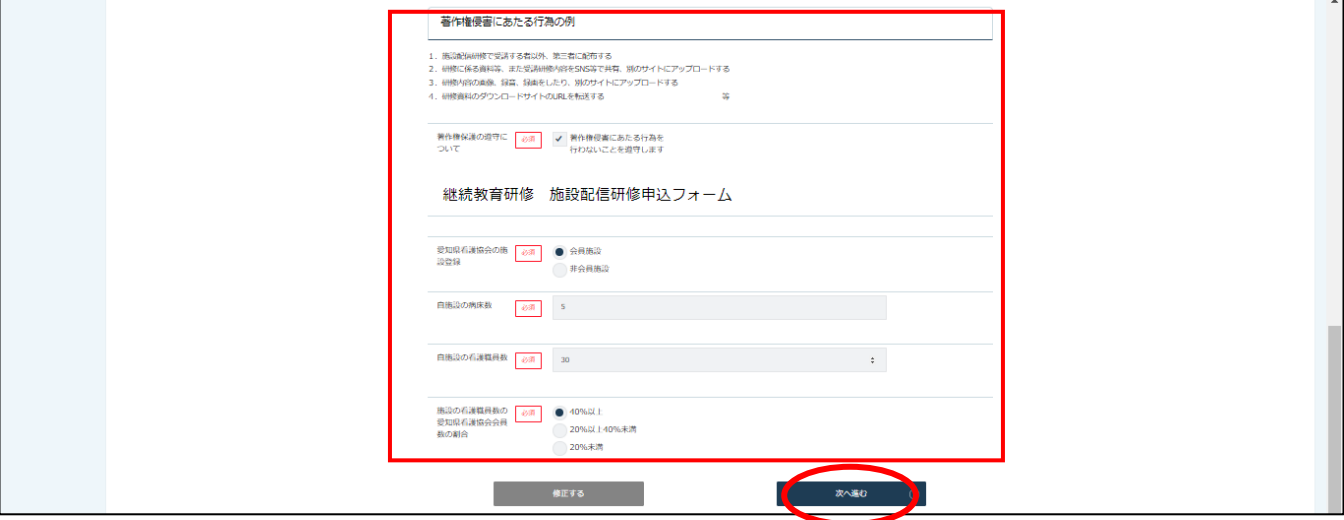

## 申込フォーム入力内容の確認をする。

入力内容に間違いがなければ、「上記の内容で申し込み」ボタンをクリックする。

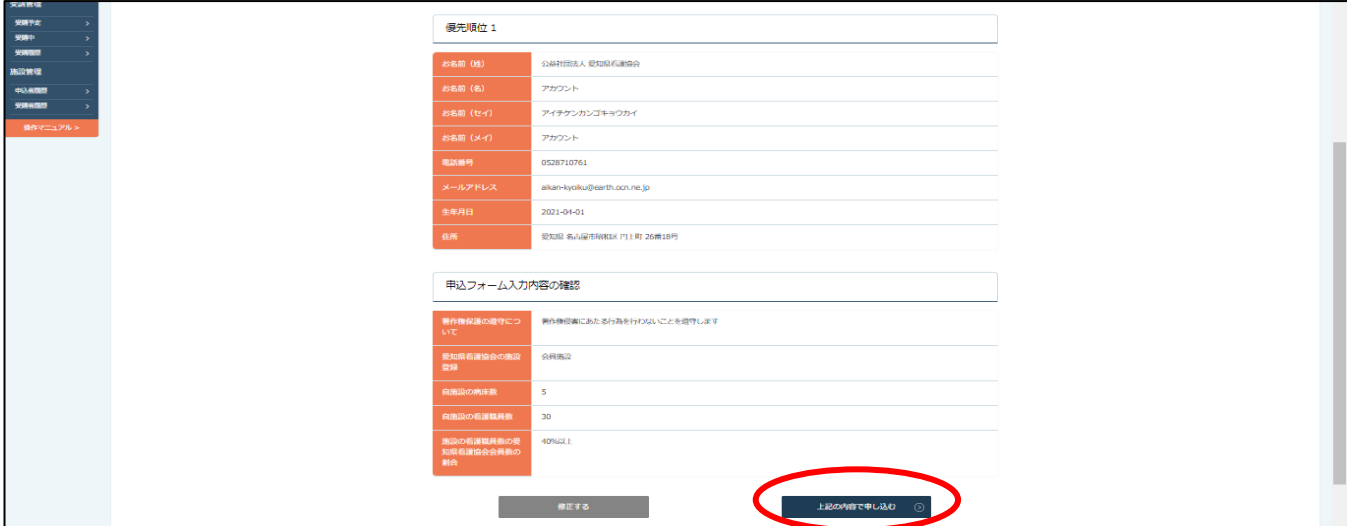

#### ⑥ 申込完了の画面を確認する。

申込が完了すると施設登録メールアドレスへ申込完了メールが送信されるので確認をする。 (メール内容:「お申込みいただきました研修の受付が完了しました。」)

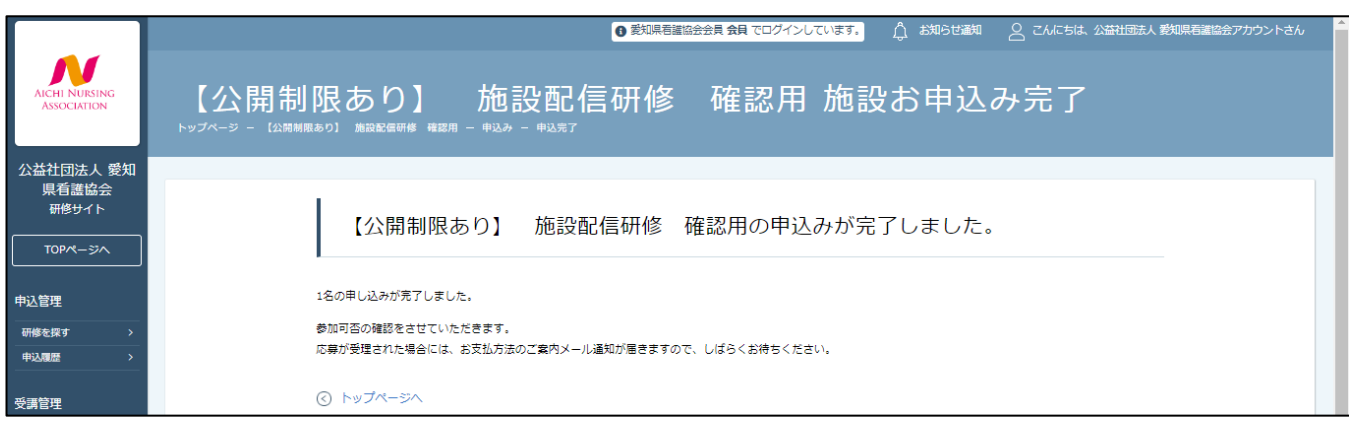

## 5.申込した研修の受講の可否を確認する

施設登録メールアドレス宛に申込結果通知メールが送信されるので確認をする。 (メール内容:「施設代表者様より申込いただきました研修の受講可否の結果をお知らせします。」)

- (1)申込した研修の受講の可否を確認する。
- ① 研修の申込期間終了後、「申込結果通知」について研修サイトから通知される。
- ② 研修サイトの左メニュー「申込管理」の「申込履歴」から申込した施設配信研修を検索する。
- ③ 該当の研修の「申込結果」が「承認」、「支払いステータス」が「未払い」になっていることを確認する。
- ④ 配信料金の手続きに進む。

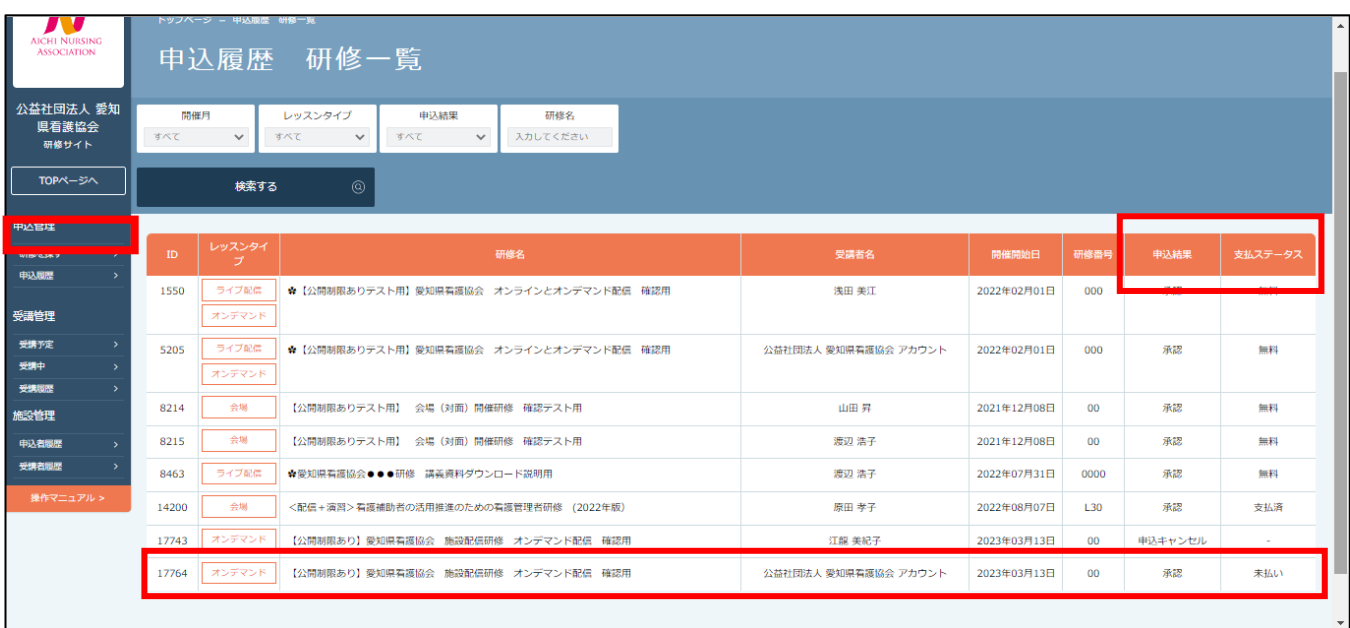

6.配信料金の支払いをする(研修の申込結果が「承認」になると支払手続き可能となる)

施設登録メールアドレス宛へ支払期日の前日にメールが送信される。(未払いの場合) (メール内容:「お申込みのお支払い期日が近づいています。」)

① 研修名をクリックすると申込画面詳細が表示される。

② 支払い画面の右下にある「請求書のダウンロード」ボタンをクリックし、請求書をダウンロードする。

③ 支払い画面の「支払う」ボタンをクリックする。

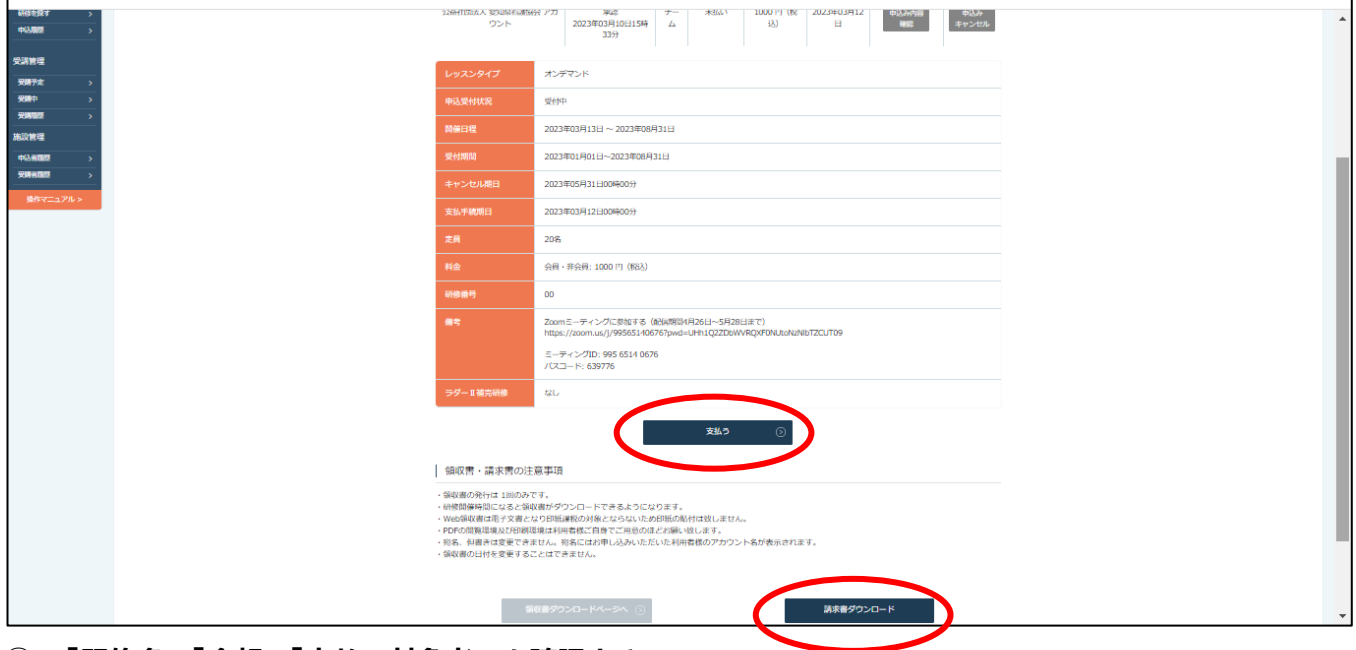

④ 「研修名」「金額」「支払い対象者」を確認する。

⑤ 間違いがなければ「支払いはこちらへ」ボタンをクリックする。

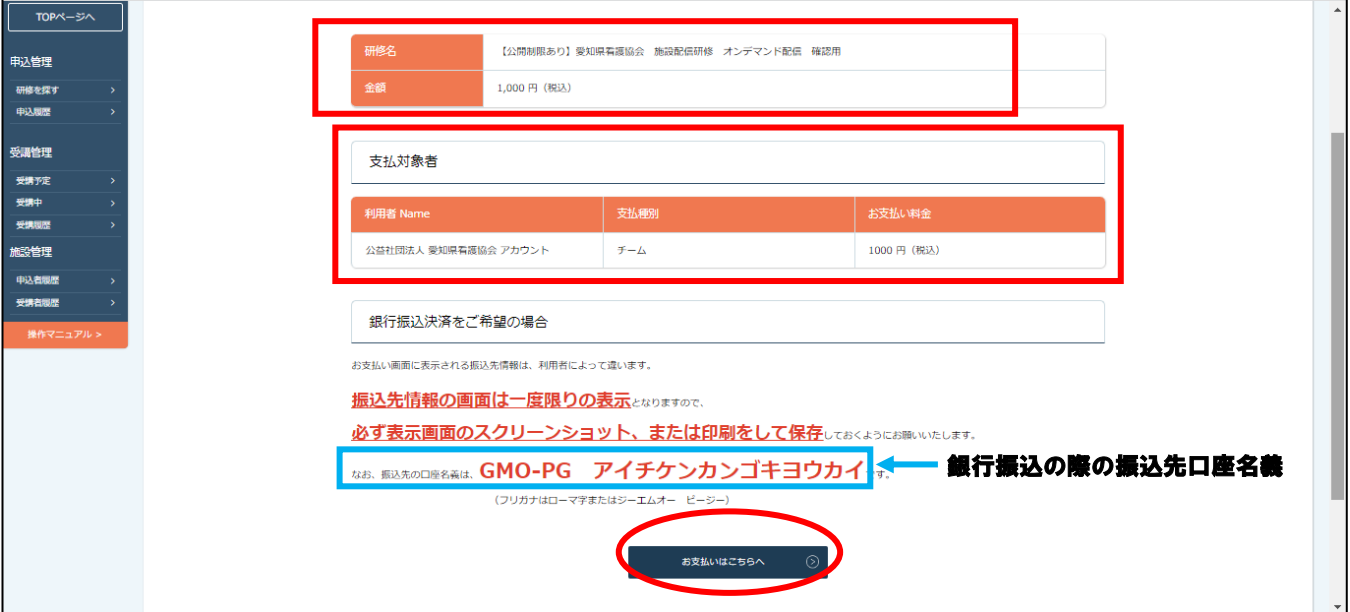

#### 下記の「振込先情報」が別リンクで開く。

支払方法を「クレジットカード」「コンビニ」「銀行振込」のいずれかから選択し確定する。

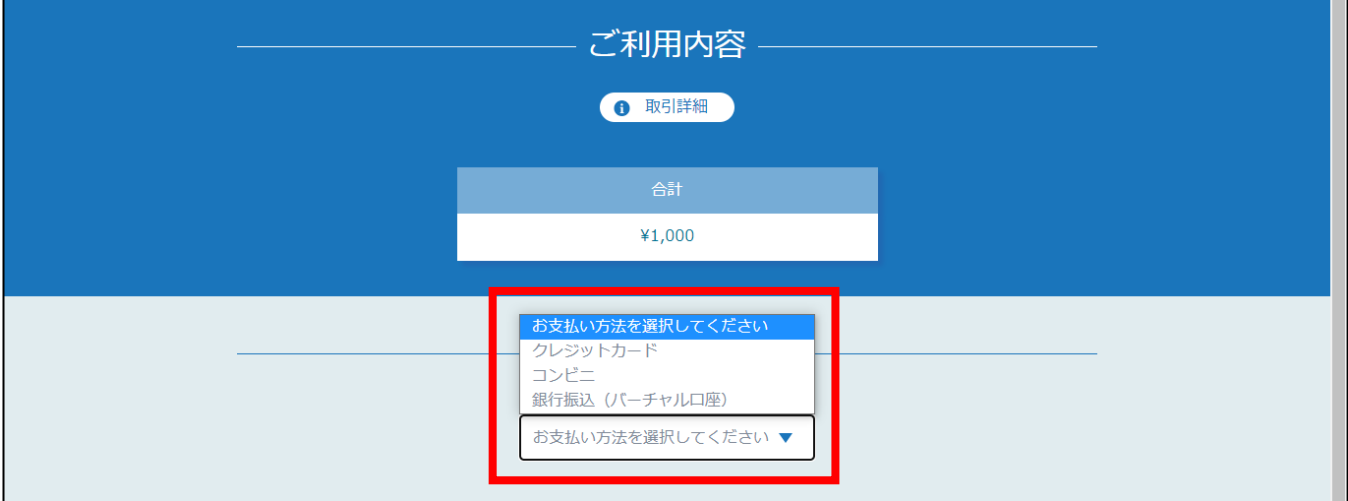

支払い手続きが表示されるので、振込期日までに配信料金を支払う。

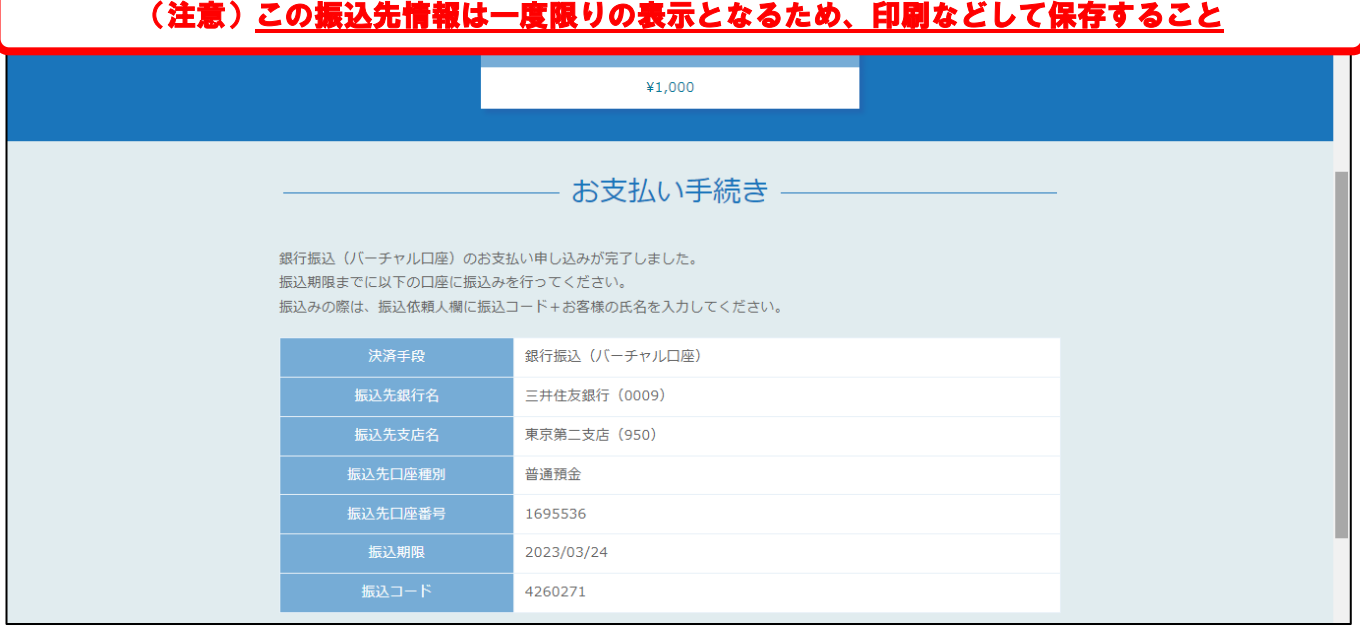

 配信料金を振込後、左メニュー「申込管理」の「申込履歴」から、該当する研修の「申込結果」が「承 認」、「支払ステータス」が「支払済」になっていることを確認する。

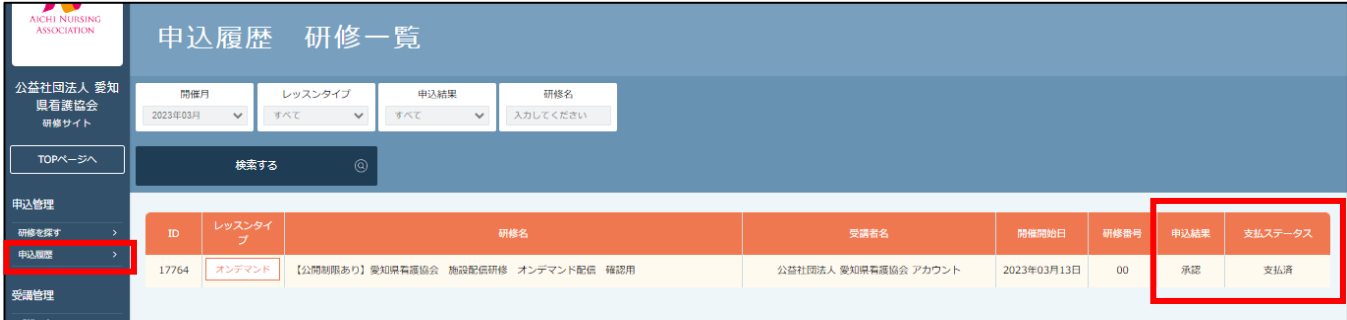

## 7.配信研修を施設で受講(配信)する

- (1)施設内で研修を配信するための環境・資料などを準備をする。
- ① 「研修サイト」から受講(配信)するための受信環境(ネット環境、パソコン、音響など)を整える。
- ② 「研修サイト」左メニュー「受講管理」の「受講予定」から該当の施設配信研修を検索する。 ※受講(配信)履歴により「受講予定」「受講中」「受講履歴」から検索
- ③ 該当(施設内で受講)の「研修名」と開催日を確認する。
- ④ 「研修名」をクリックする。

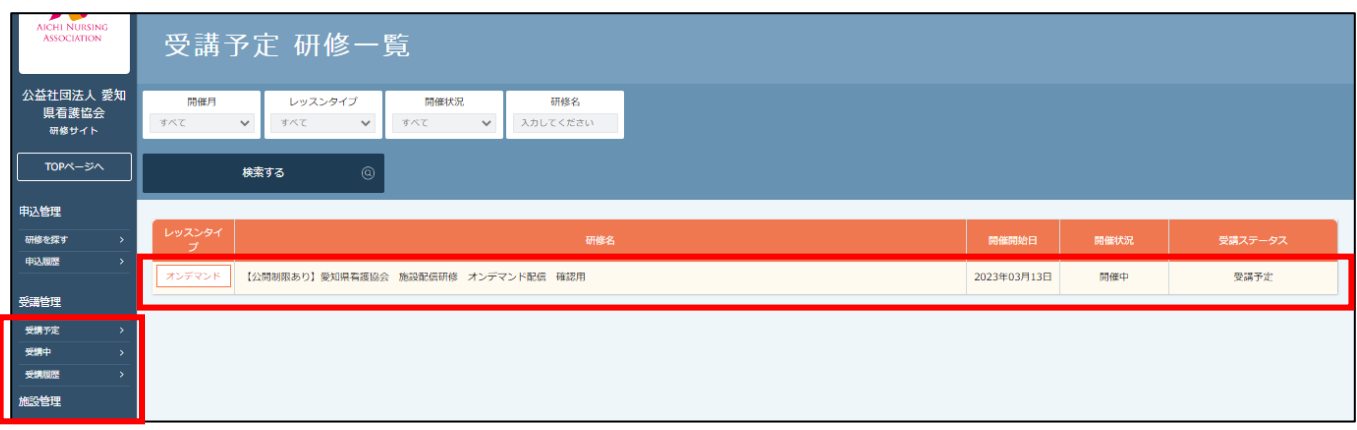

- ⑤ 「詳細」ページ「レッスン詳細」にある「資料1:講義資料」をクリックしダウンロード、印刷をする。
- ⑥ 「詳細」ページ「レッスン詳細」にある「資料2:受講者氏名一覧(研修終了後に回答)」をクリックし、 ダウンロードし保存する。

(注)看護協会で受講証明書を発行するために必要となるので、施設での受講(配信)終了後、「受講者 氏名一覧」に必要事項を入力すること。(詳細は8-1)

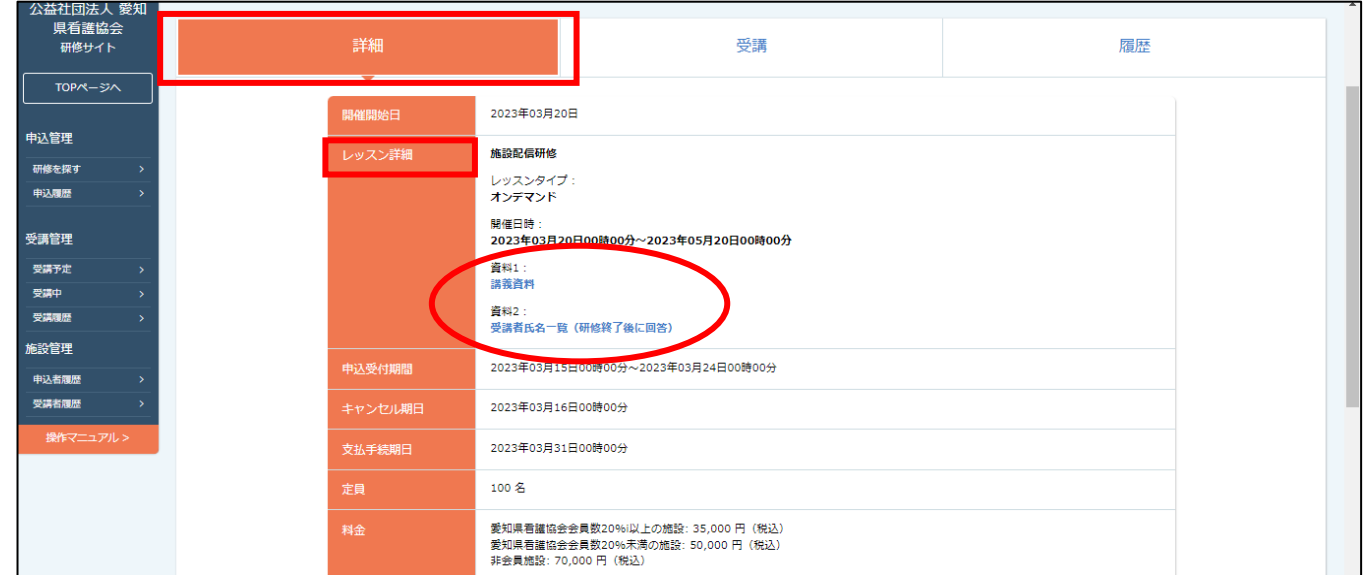

(2)該当する施設配信研修を受講(配信)する ①「受講」ページの「受講」ボタンをクリックする。

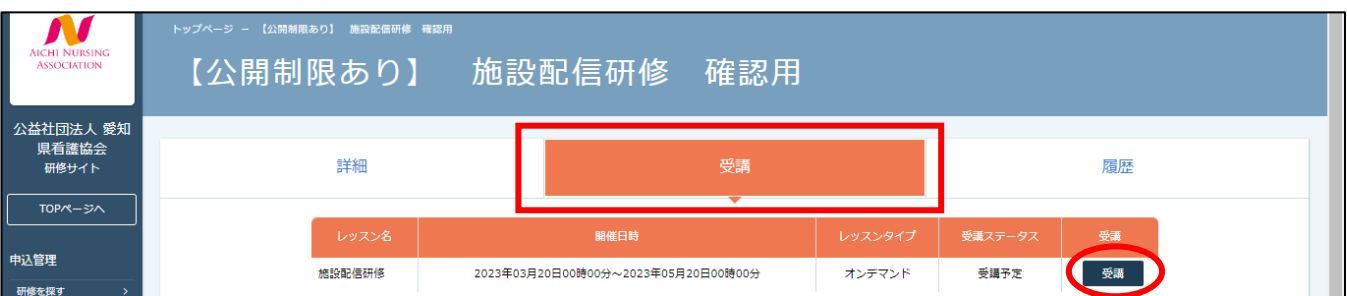

②「受講」ページに表示される動画の再生ボタンをクリックする。

③「視聴履歴に関する注意事項」画面の「確認しました」にチェックを入れ、「視聴する」ボタンをクリック する。

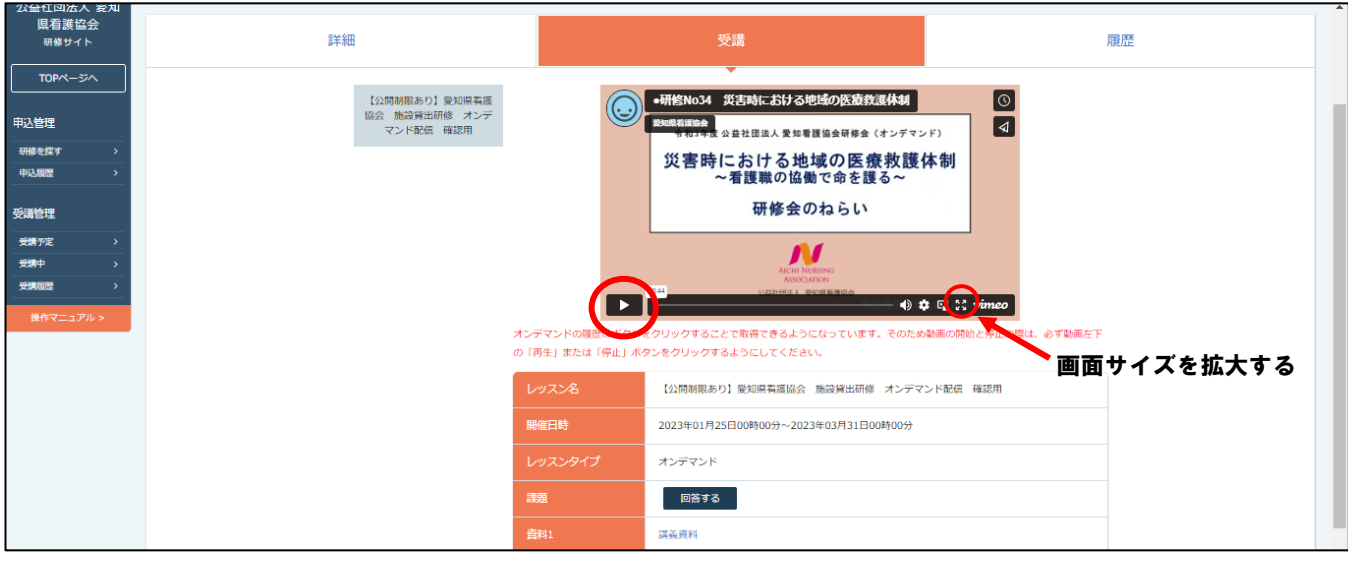

# 8.受講(配信)後、受講者氏名一覧の送付とアンケートに回答する

(1)受講者氏名一覧を作成し、送付(研修サイトにアップロード)する。

① ダウンロードした「受講者氏名一覧」に必要項目(受講完了者の姓名、会員の有無等)を入力し保存する。

② 研修サイトにログインし、該当研修の「受講」ページ「課題」の「回答する」ボタンをクリックする。

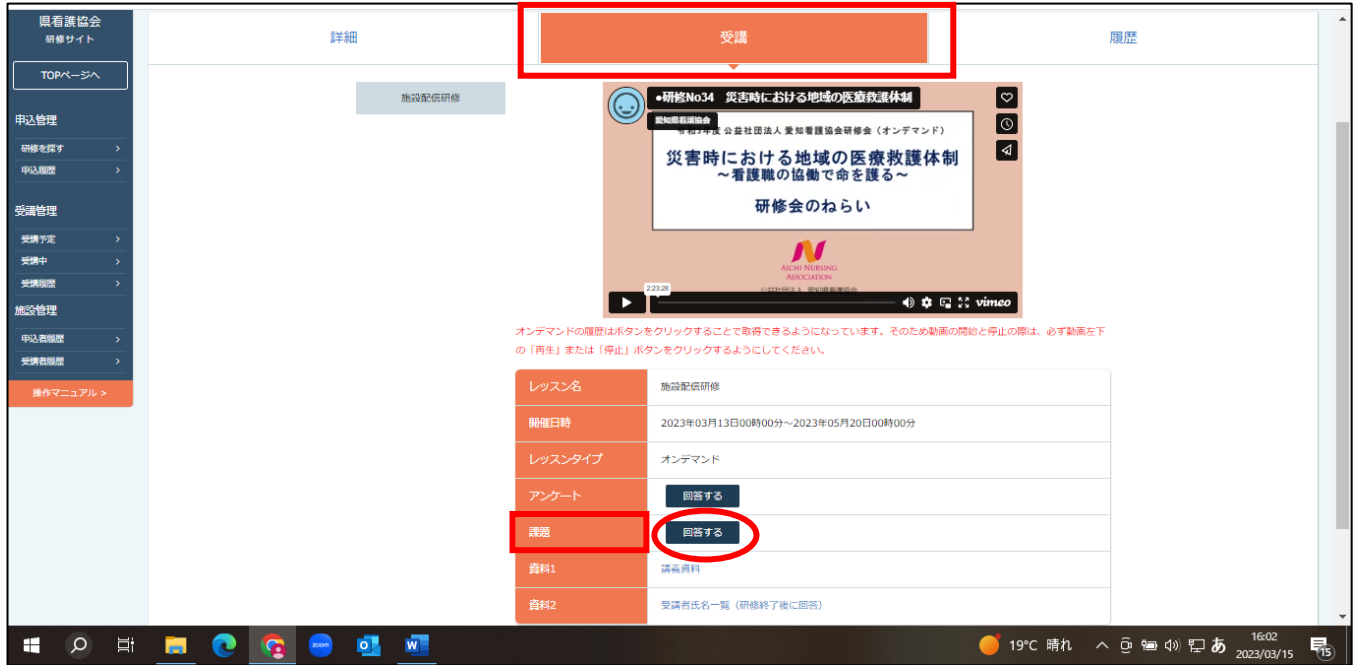

## ③ 「ファイルアップロード」に作成保存した「受講者氏名一覧」のファイルをアップロードする。

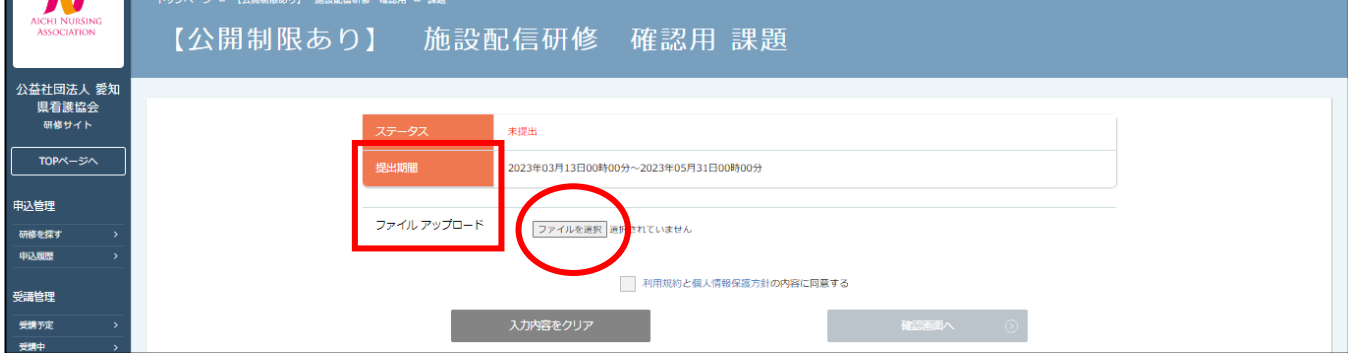

 受講者氏名一覧のファイルをアップロードしたら、「利用規約と個人情報保護方針」にチェックを入れる。 「確認画面へ」ボタンをクリックする。

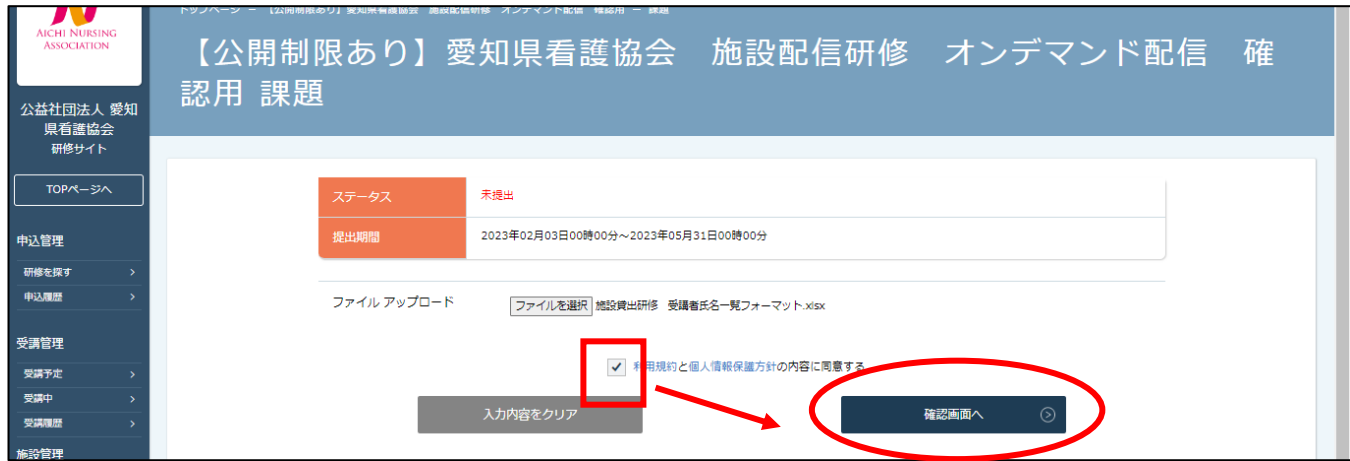

## アップロードされた「ファイル名」を確認し、「送信する」ボタンをクリックする。

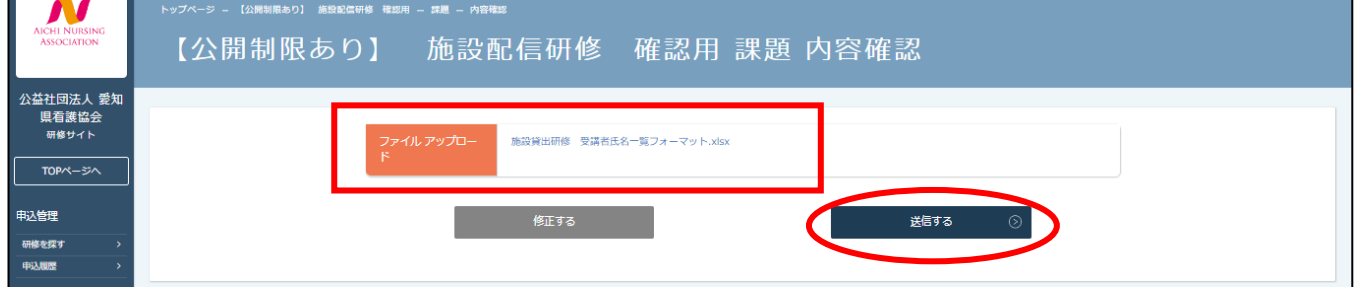

### アップロード完了すると「提出完了」画面になる。

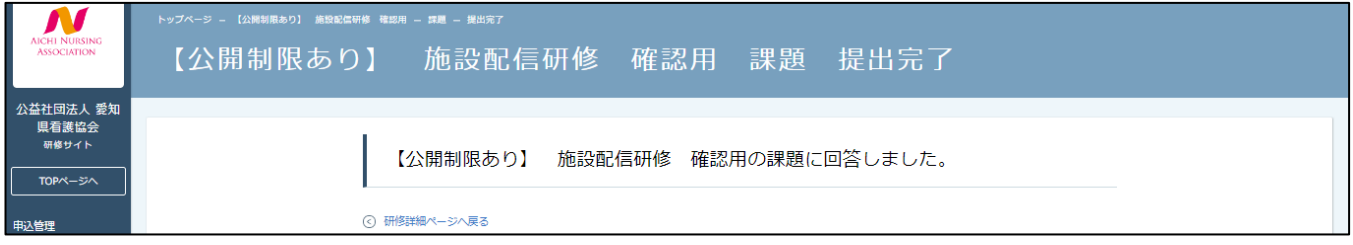

(2)アンケートに回答する。

- 該当研修「履歴」ページの「課題提出」にある「アンケート」の「回答する」ボタンをクリックする。
- 表示されるアンケート内容に沿って入力し、「確認画面へ」ボタンをクリックし、回答内容を確認し、「送 信する」ボタンをクリックする。

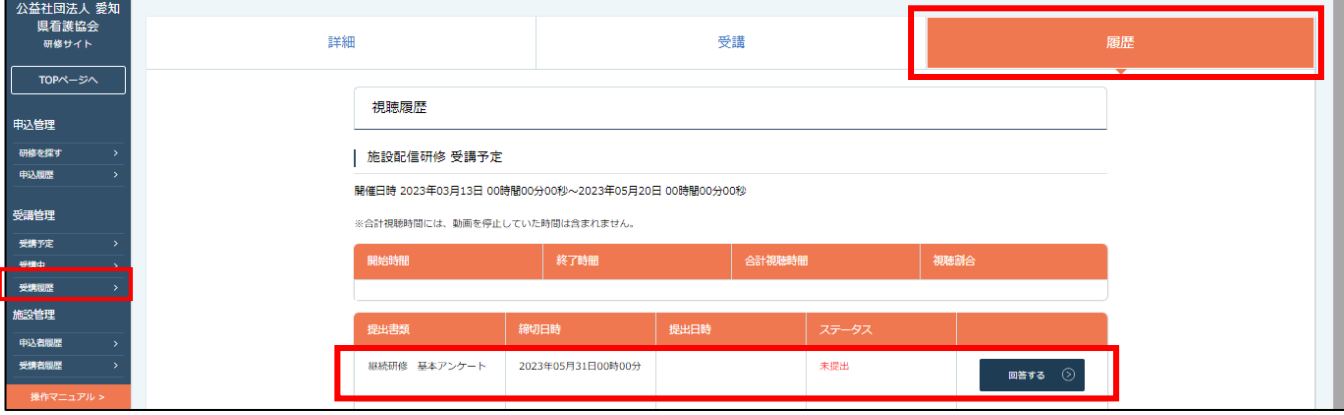

#### 9.受講証明書を印刷する

① 8-1でアップロードした「受講者氏名一覧」に基づき、看護協会から受講証明書を発行する。 (※受講証明書の発行には2週間程度要する)

【受講証明書の発行方法】

- ・看護協会から研修サイトの施設登録メールアドレス宛に受講証明書(PDF ファイル)が添付ファイルで 送信される。
- ・受信したメールに添付された受講証明書(PDF ファイル)を開き印刷し必要時、受講者へ配布する。

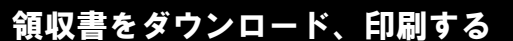

(注意)領収書のダウンロードは1回のみのため、必ず保存場所を確認し、 ダウンロード・保存すること。また印刷などして保存すること。

① 研修サイトの右上にある「こんにちは、○○○さん」へカーソルを合わせ、「マイアカウント」をクリッ クする。

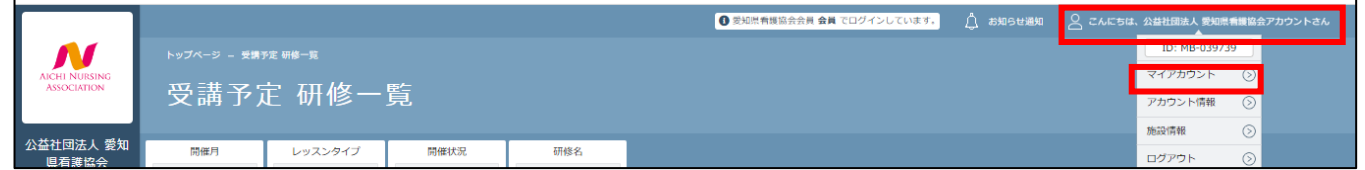

#### ② 「お支払い確認」ボタンをクリックする。

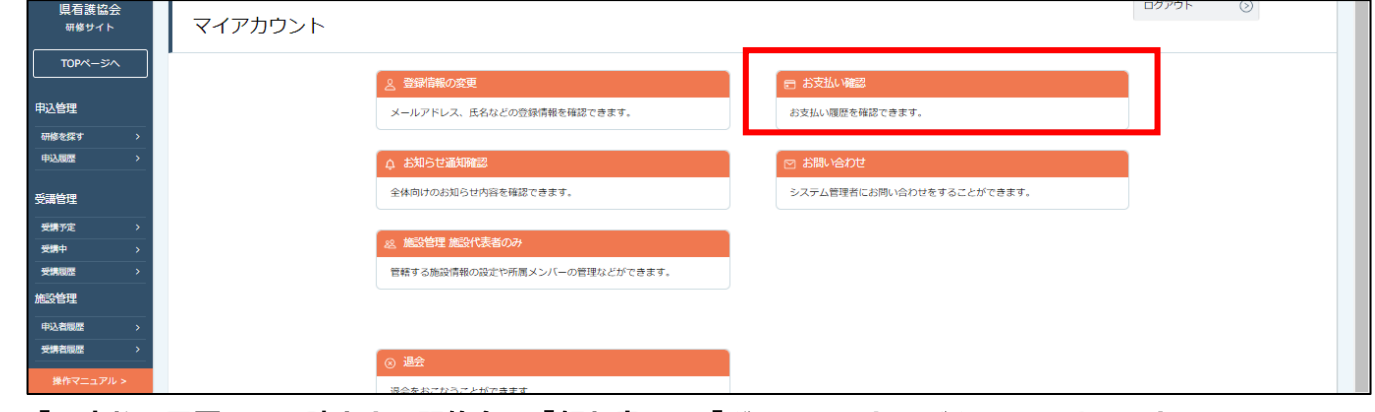

③ 「お支払い履歴」から該当する研修名の「領収書」の「ダウンロード」ボタンをクリックする。

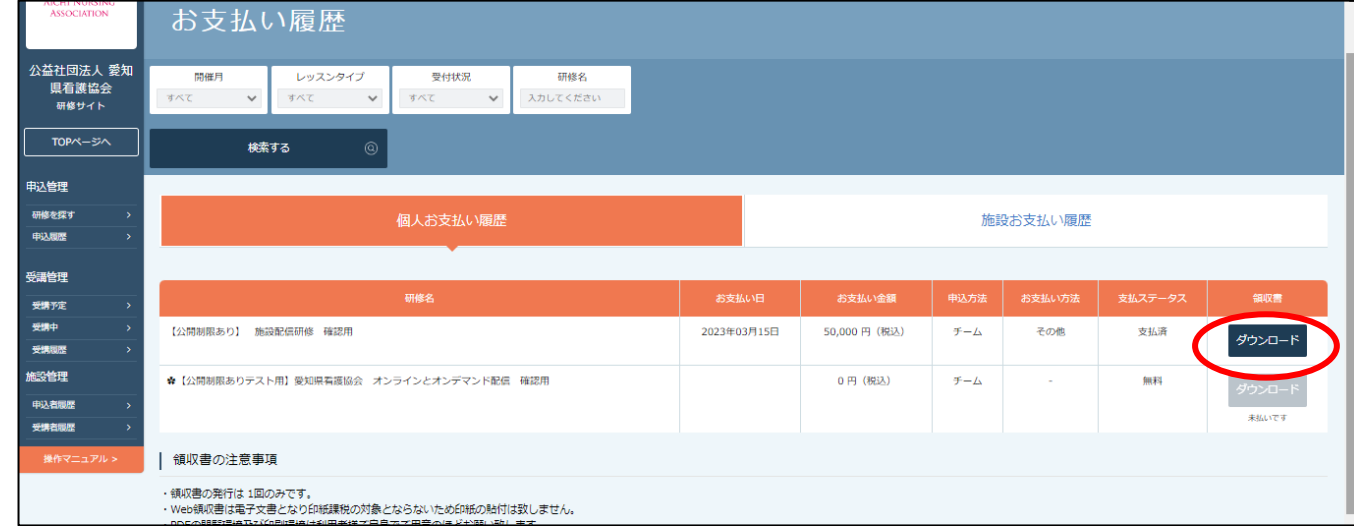